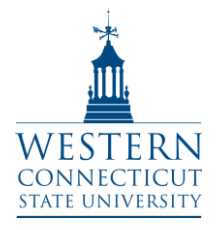

### **Entering Grades Online**

#### **Logging into Banner**

- 1. Open an Internet browser.
- 2. Go to **WestConnduit.wcsu.edu**
- 3. From WestConnduit, click the **Banner Web** tab, or **Banner (my info)** icon link.

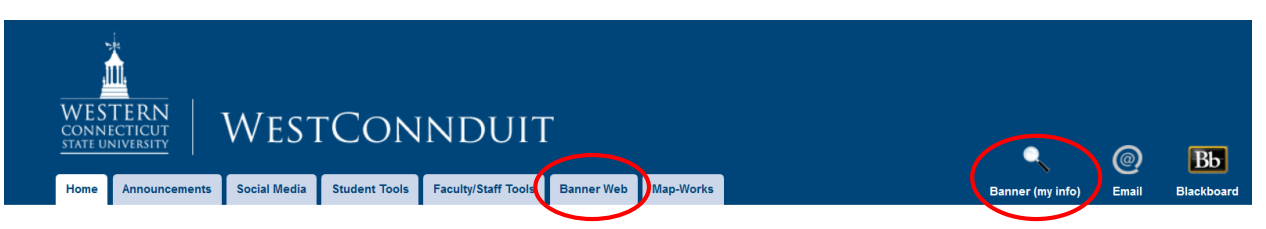

4. Enter your WestConn (Windows) Username and Password.

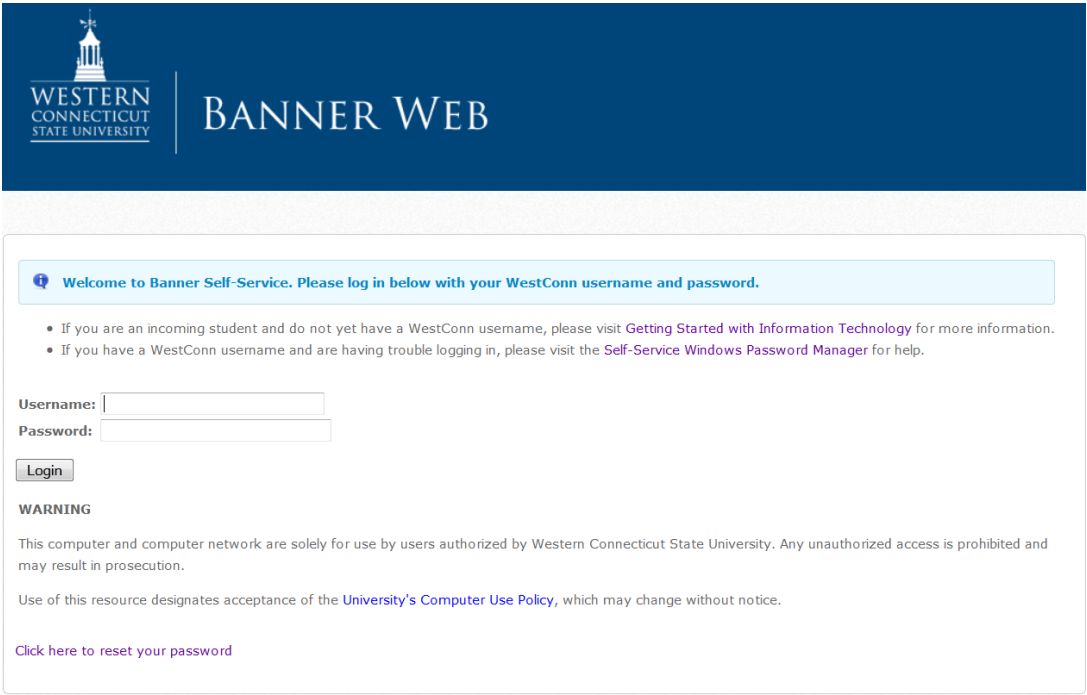

**NOTE**: If you have forgotten your password, or it has expired, you will need to reset it before you can login. You can change your password by going to [http://wcsu.edu/password,](http://wcsu.edu/password) or clicking on **Click here to reset your password** from the Banner Web login screen**.**

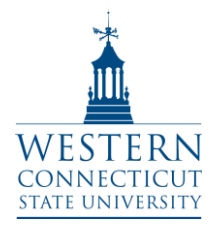

## **Entering Grades Online**

 **Western Connecticut State University Entering Grades Online** Information Technology & Innovation 203.837.8467

training@wcsu.edu

### **Entering your Grades Online**

From the BannerWeb Home screen:

- 1. Choose **Faculty & Staff Services**.
- 2. From the list of option, choose **Mid Term Grades** or **Final Grades**.

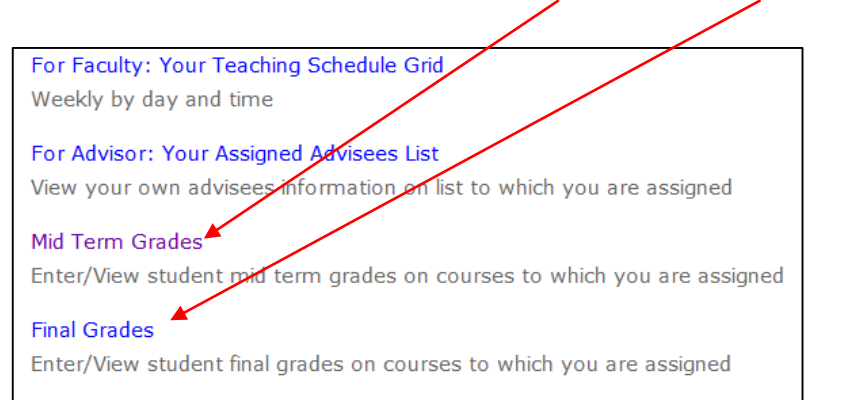

3. **Select a Term** from the dropdown list and click **Submit**.

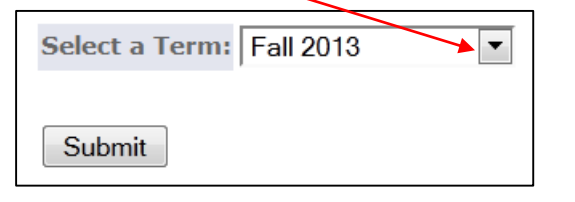

4. Select the course (**CRN**) from the dropdown list and click **Submit**.

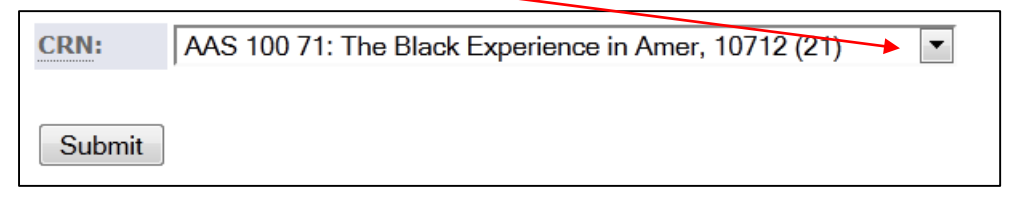

5. The Grade Worksheet will appear containing all of the students enrolled in the course.

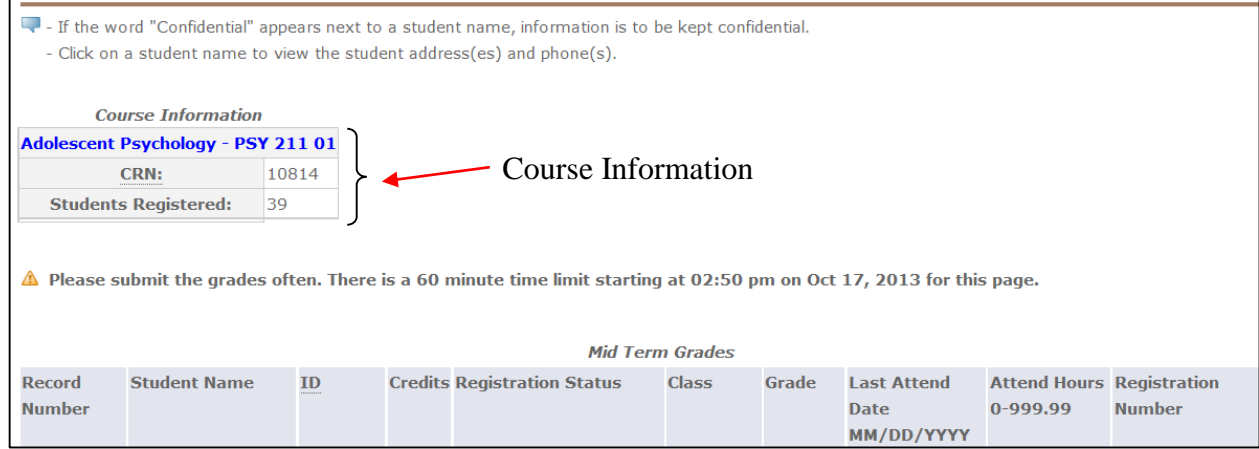

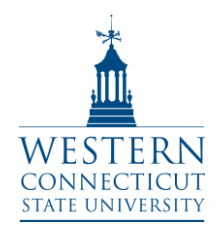

# **Entering Grades Online**

 **Western Connecticut State University Entering Grades Online** Information Technology & Innovation 203.837.8467

training@wcsu.edu

6. From the Grade dropdown box, select the grade the student received.

**NOTE:** You must enter a grade for every student. Please refer to Registrar's guidelines for valid grades.

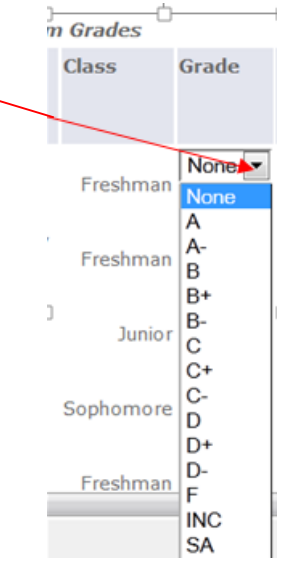

7. Click **Submit** (at the bottom of the screen) when all grades for the course have been entered.

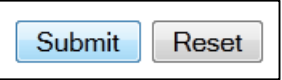